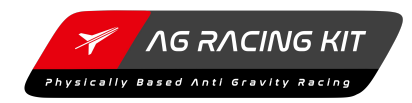

# **AG Racing Kit Documentation 2.0.X**

# **Getting Started - Follow these steps if you are here the first time!**

**Setting up the Game Mode**

**Setting up Input Conrols**

# **AG Vehicle**

**Entering the Vehicle**

**Vehicle Setup**

**Spline Track**

**Creating a Spline Track**

**Adding Spline Objects**

# **Racing Manager**

**Purposes of the Racing Manager**

**Racing Manager Setup**

**Different Race Types**

# **Setting up the Game Mode**

To make the system compatible with your project, you first have to set up the Game Mode Blueprint.

There are two ways to achieve this:

## **Option A: Using the default Game Mode which is included in the package**

- Go to **Edit -> Project Settings** in the Engine Menu Bar
- Select **Maps & Modes** under Projects in the left side of the Project Settings window
- At the Default GameMode dropdown, set **AG\_Gamemode** as your default Game Mode

## **Option B: Create new or use existing Game Mode Blueprint**

To make your own Game Mode Blueprint compatible with the Racing Manager, all you have to do is to store new players in a Player Controller Array and set it as your default Game Mode.

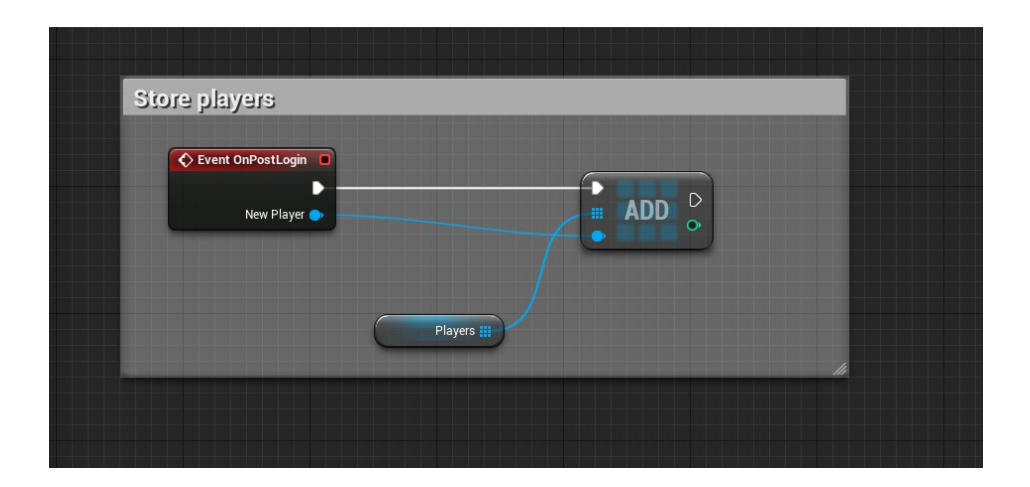

# **Setting up Input Mappings**

For the vehicle to be able to receive input controls, the Axis Mappings have to be set up properly. Again, there are two ways to achieve this. You can either set the input mappings manually or use the input.ini file.

**If you already have input mappings set up for your project, I recommend you to set them up manually since importing the input file will override all existing input mappings!**

## **Download and import the Input file**

- Download the Input File from the Website
- Go to **Edit -> Project Settings** in the Engine Menu Bar
- Under **Engine -> Input** select the 'Import' Button at the top right and import the .ini file

## **Create input mappings manually**

To set up input mappings correctly, apply these input mappings from the following screenshot. The input controls are case sensitive, so check twice that they are written in the correct way.

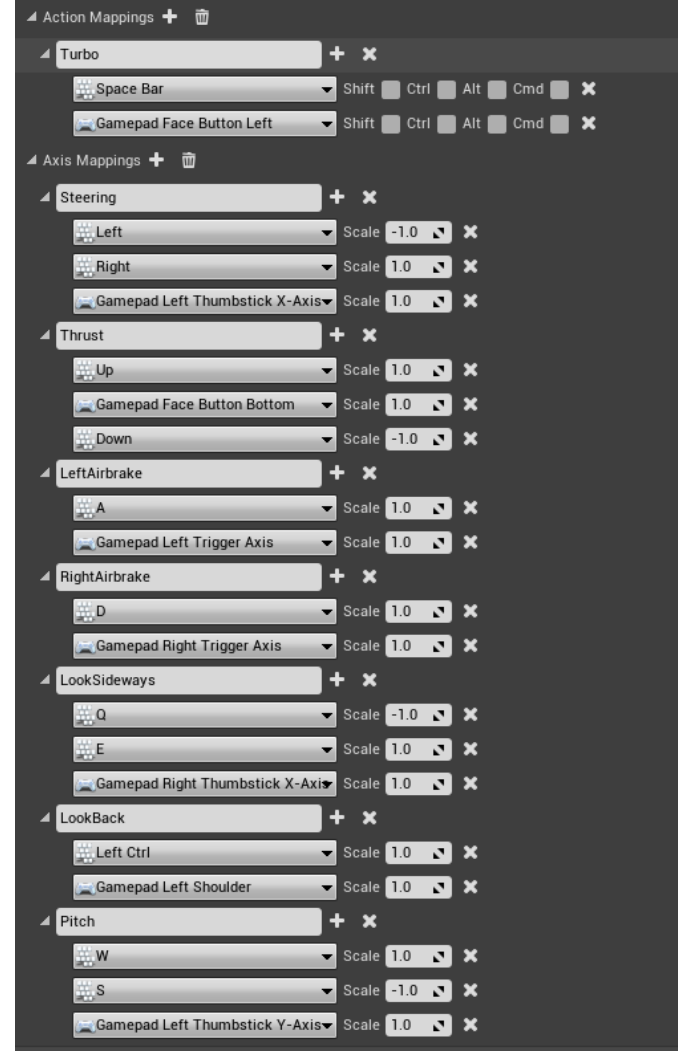

# **AG Vehicle**

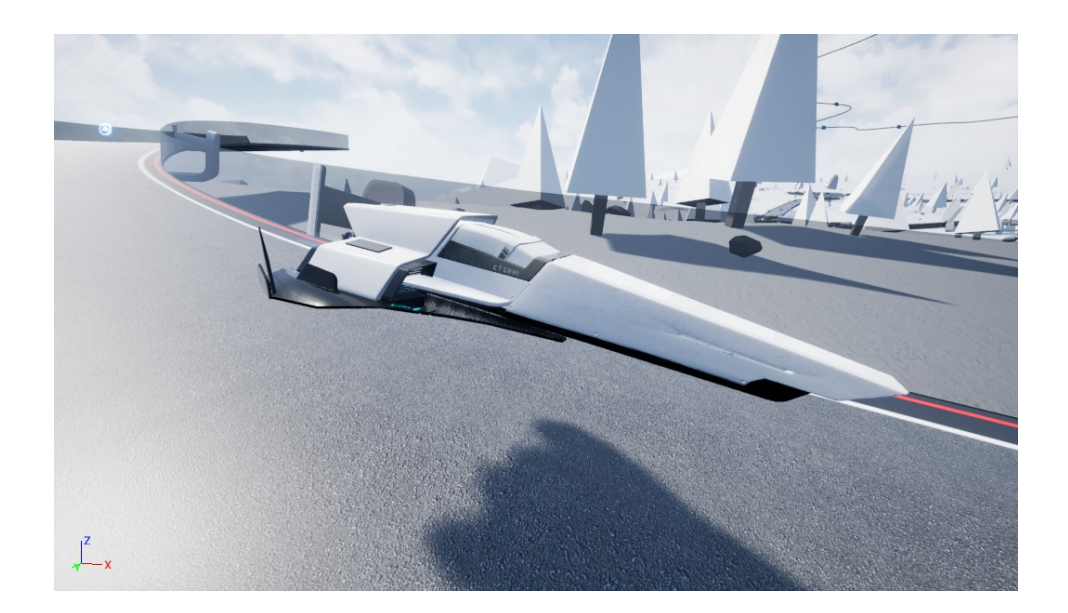

# **Entering the vehicle**

To use the vehicle as a standalone Actor, you can simply do this by possessing the Player Controller to the vehicle Pawn.

Let's say you have a Third Person Controller and just want to enter the vehicle as an addition to your game mechanics.

1. First make sure all input mappings are set up correctly for the vehicle to be able to receive input controls 2. Place or spawn the vehicle into your level and enter the vehicle Pawn using the *Possess* node

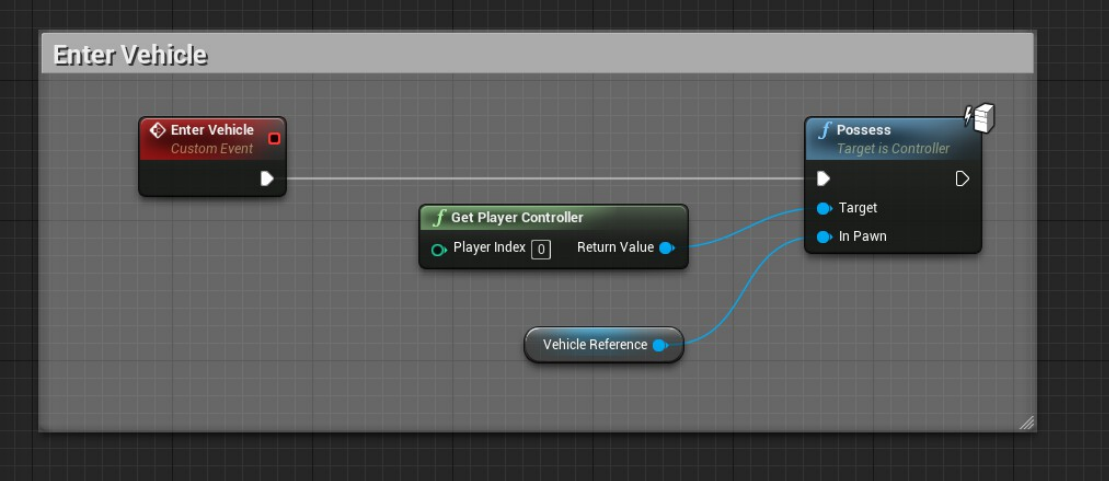

It doesn't matter from which Blueprint you call this node. The Racing Manager Blueprint also uses this node to possess the Players to the target vehicles.

# **Vehicle Setup**

# **Physics Setup**

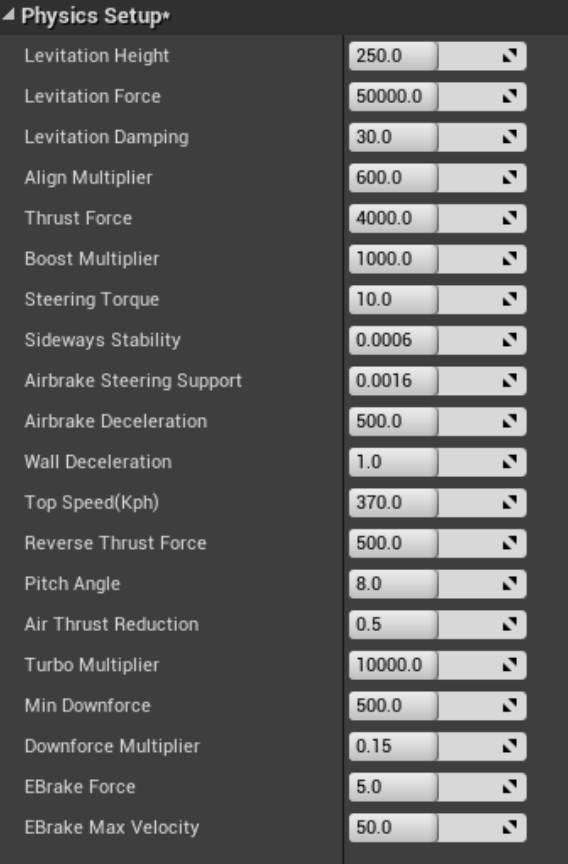

**Levitation Height** Target distance between the surface and the vehicle

**Levitation Force** Maximum repulsion force against the surface

**Levitation Damping** Damping rate or 'smoothness' of the hover motion

**Align Multiplier** Speed of the Vehicle alignment to the surface

**Thrust Force** Default forward acceleration force

**Boost Multiplier** Additional acceleration force the Vehicle gets from a triggered Boostpad

**Sideways Stability** Stability of the vehicle when turning - set this low for a drift setup or set it high for a F1 style setup

**Airbrake Steering Support** Additional steering torque when using the Airbrakes

**Airbrake Deceleration** Deceleration force of each Airbrake

## **Wall Deceleration**

Deceleration force the vehicle experiences when it has contact to a side wall (must have the WallCollision Physic Material assigned)

## **Top Speed**

Maximum speed to which the vehicle can accelerate. The Thrust force decreases linearly to this specific velocity where it stops accelerating. This feature replaces the previous drag value where you had to balance thrust force / drag to find the perfect top speed for your needs

### **Reverse Thrust Force**

Reverse acceleration force when the Vehicle drives backwards

#### **Pitch Angle**

Angle up to which the vehicle can manage it's relative pitch to the surface

**Air Thrust Reduction** Multiplier of the Thrust Force when the vehicle is in the air. This feature prevents the Vehicle from taking off when the Line Traces have no contact to the ground.

#### **Turbo Multiplier**

Additional boost force the vehicle gets when using the Turbo function

**Min Downforce** Clamps the downforce of the vehicle to a minimum - can be used for additional gravity without changing the gravity in the world settings

#### **Downforce Multiplier**

Rate of which the Vehicle gets pressed onto the ground the faster it gets

**EBrake Force** Force of the E-Brake system to hold the vehicle on one place

**EBrake Max Velocity** Maximum velocity to which the EBrake system can operate

# **Appearance**

#### **Max Camera Side Movement**

**Max Airbrake Pitch**

Maximum relative sideways movement of the camera while steering

Maximum rotation (in degrees) to which the Airbrakes can rotate

**Max Camera Tilt** Maximum tilt (in degrees) to which the Airbrakes can rotate

**Camera FOV** Default Field of View of the player camera

#### **Max Vertical Camera Movement**

Maximum relative vertical movement of the camera

### **Exhaust Light Intensity**

Light intensity of the illuminated exhaust area

#### **Max Ship Tilt** Maximum tilt of the vehicle mesh (in degrees) while steering

Max Camera Side Movement

Max Camera Tilt

Camera FOV

▲ Appearance\* Max Airbrake Pitch

Max Vertical Camera Movement

Exhaust Light Intensity

Max Ship Tilt

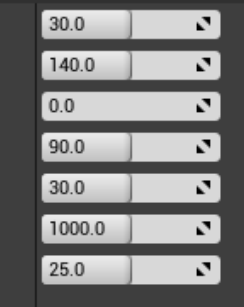

# **Autopilot**

#### $\overline{\blacktriangleleft}$  Autopilot None Autopilot Target Spline  $\leftrightarrow$   $\circ$ Autopilot Engaged ■ Min 1000.0  $\mathbf{v}$ Autopilot Scan Range Max 6000.0 ञ  $\cdot$  $\overline{\mathbf{z}}$  $20.0$ Autopilot Steering Angle Autopilot Airbrake Threshold  $\overline{0.8}$  $\overline{\mathbf{v}}$  $\overline{\mathbf{r}}$ Autopilot Thrust Threshold  $\boxed{0.6}$ Autopilot Debugging  $\blacksquare$

**Autopilot Target Spline**

Target Spline Component for the Autopilot to follow

**Autopilot Engaged** Activates / Deactivates Autopilot controls

**Autopilot Scan Range** Min and Max distance between the Ship and the Autopilot scan point along the Spline

**Autopilot Steering Angle** Max angle between the Ship and the Autopilot scan point

**Autopilot Airbrake Threshold** Minimum absolute steering value (between 0-1) where the Airbrakes gets activated

for better cornering

**Autopilot Thrust Threshold**<br>Minimum absolute steering value (between 0-1) where the throttle gets released to<br>prevent the Vehicle from driving into curves too fast

**Autopilot Debugging**<br>Shows where the scan point is along the spline and draws the distance between the<br>ship and the point

# **Input Smoothing**

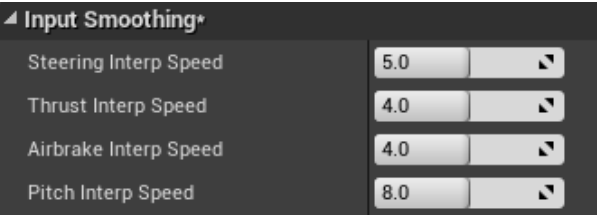

### **Interp Speed Values**

Input smoothing uses linear interpolation to create smooth input controls for a more realistic driving experience. These values determine the speed of the linear interpolation. Setting them high will cause the Vehicle to respond more directly to input controls.

# **Spline Track**

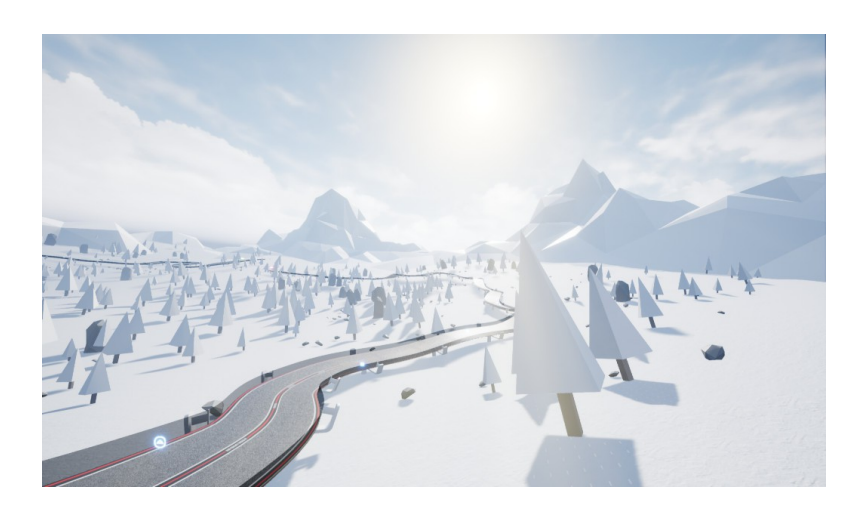

# **Creating a Spline Track**

## **1. Drag the Blueprint into your level**

When you drag the Spline Track Blueprint into your level, the procedural track generator automatically creates a spline shape. When you take a look at the Details Panel at the *Procedural Track* section, you can tweak the values until you are satisfied with the shape.

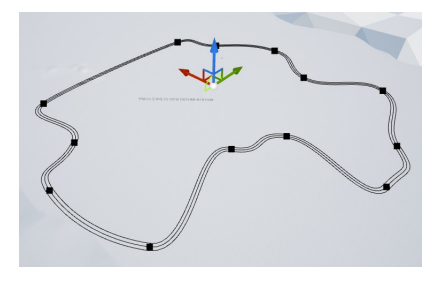

## **2. Assign a Track Mesh**

In the Details Panel, go to the *Spline Tracks* section and add a Track to the *Tracks* array by clicking on the + button. Select a Track Mesh (in this case the sample track) and you have a complete Spline Track. Depending on your mesh, you can also refine the *Resolution* of your track mesh.

## **3. Align to Terrain**

If you want to have your track aligned to the terrain underneath, all you have to do is check the *Align To Terrain* option in the *Track Properties*. You can elevate the track with the *Terrain Offset* value to prevent it from intersecting with the terrain. With the Target Segment Length value you can set the overall resolution of the Spline that gets projected onto the terrain.

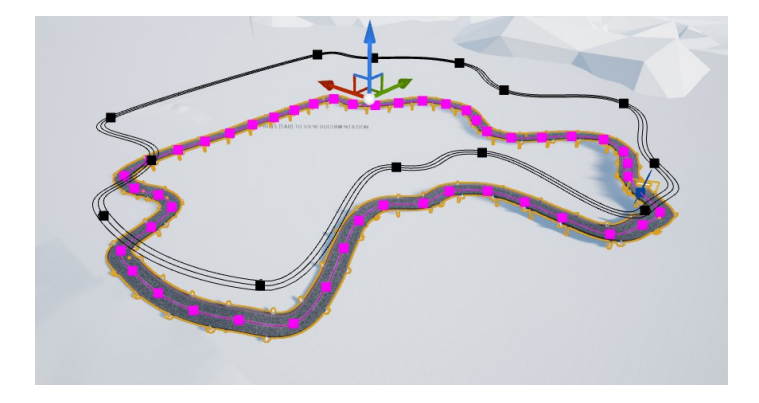

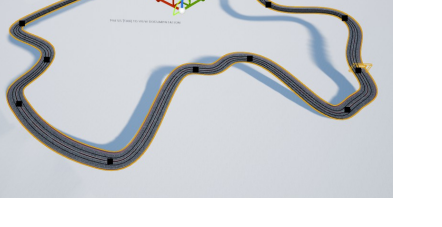

# **Adding Spline Objects**

### **Boostpads**

To create Boostpads along the Spline Track, you can either add Boostpads manually by adding elements to the *Boostpad Locations Array,* or click on the *Create Random Boostpads* to place them procedurally through the Blueprint.

## **Checkpoints**

Similar to the Boostpads, you can add Checkpoints procedurally by clicking the *Create Random Checkpoints* checkbox. Random Checkpoint Min Distance determines the minimum distance in track units (one track length = 1) between the procedurally placed Checkpoints.

## **Start Positions**

Player Starts can also be placed through the Spline Blueprint. To create Player Starts, first set the number of spawn points with the *Spawn Position Count* value. Spawn Columns and Spawn Width tell the system how wide the columns are spread from each other on the track.

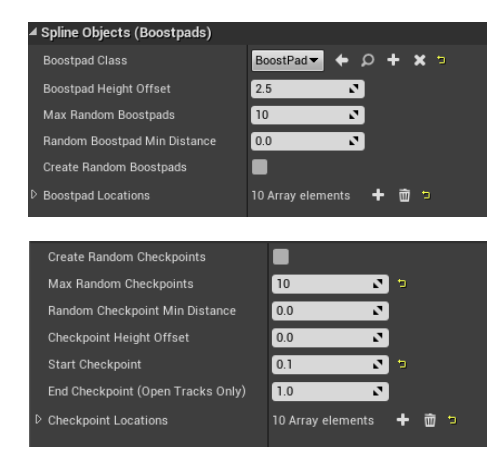

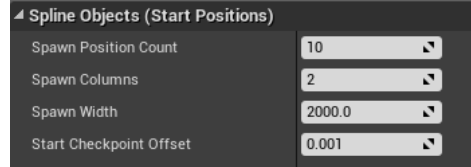

### **Array Meshes**

With Array Objects you can add meshes that repeat themselves frequently (for example carriers, lights, poles etc.). Simply Add an element with the + button to *Array Objects*. With the *Side Shift* value, you can create an offset so that the objects are either left or right relative to the track. If you want meshes on both sides, check the *Both Sides* option.

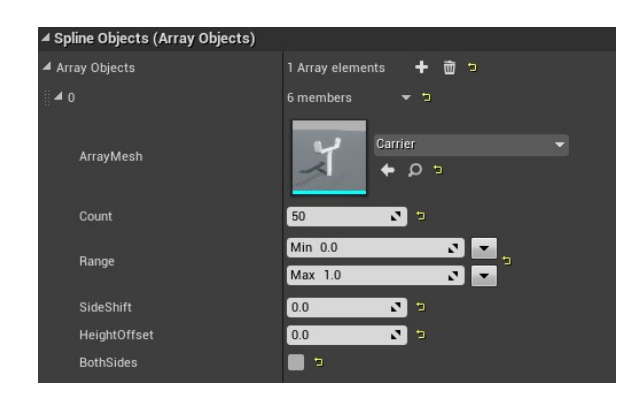

### **Custom Child Actors**

For Actors other than Boostpads, Checkpoints, Player Starts or Array Meshes, you can use the *Custom Child Actors* Array to create Acotrs of any Class along the Spline Track.

### **Procedural Environment**

The Spline Track Blueprint has the ability to spawn entire environments along the track. For each procedural object you can specify object count, track distance, spline range, scale and rotation. On one hand this is practical for prototyping, to create appealing environments with just a few objects. On the other hand, this is very useful for objects near the track, as they will move dynamically with the spline as you modify it – making sure no object will be placed on the track directly. Adding procedural objects works similar to the previous methods. You can add elements to the *Procedural Objects* Array and specify different settings for each object.

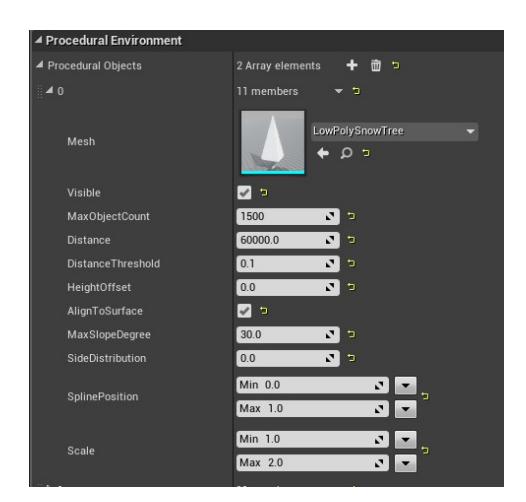

# **Racing Manager**

# **Purposes of the Racing Manager**

The Racing Manager takes care of all the Race Logic behind the scenes. It is responsible for the race setup, player spawns, real time player positions, UI, and all checkpoint trigger events.

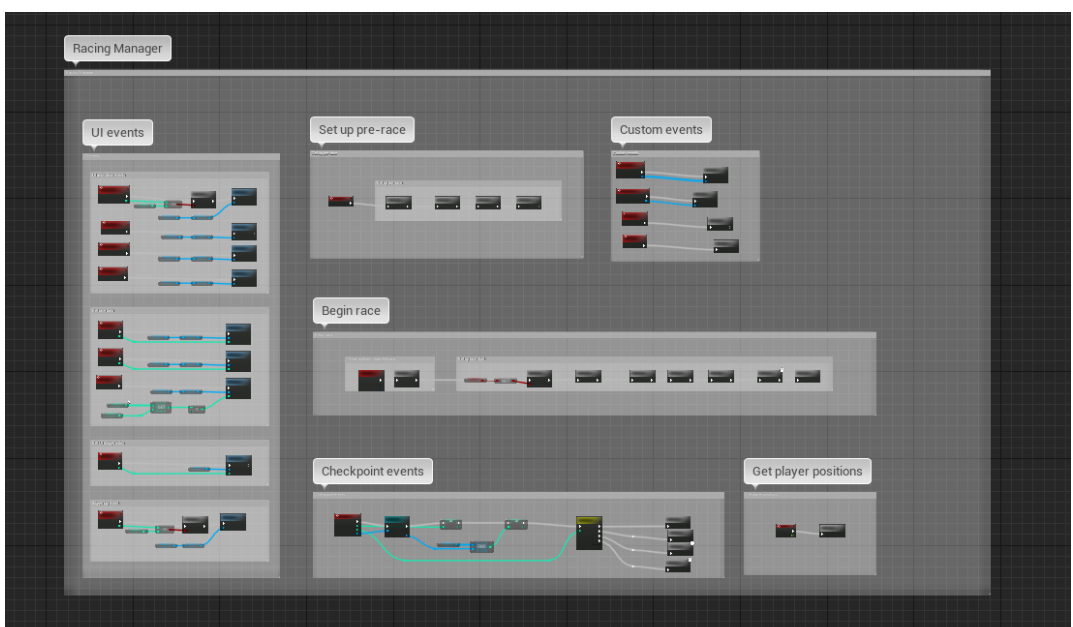

# **Setup**

Setting up the racing manager is easy. All you have to do is to place the Racing Manager Blueprint anywhere in your level. It works hand in hand with the Spline Track Blueprint, so all you have to do is to assign the spline Track. Optionally, you can specify a Level Sequence which gets played as an intro before the race starts.

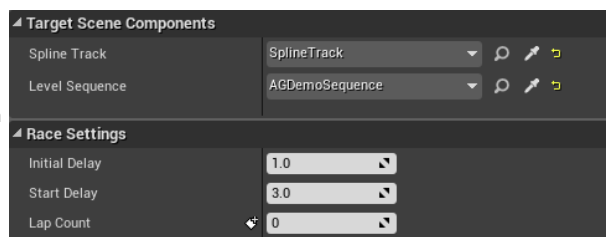

# **Race Types**

The Racing Manager currently supports **3 different Race Types:**

## **Infinite Mode / Best Lap (closed Tracks)**

*Condition: Lap count = 0*

This is the simplest of the Race Types. Infinite mode consists of a race start and an infinite amount of laps to be completed until someone decides to quit. The UI Lap Time Recorder is still active and displays the current and best lap times.

## **Circuit Race (closed Tracks)**

## *Condition: Lap count > 0*

A Circuit Race is a conventional race with x amount of laps to be completed. In contrast to infinite mode, this Race Type finishes when one player completes all the given amount of laps.

# **Sprint Race (open Tracks)**

*Condition: Spline Track -> Loop = False*

The Sprint Race type automatically applies when the target Spline Track is not a closed loop. The race is finished when one player triggers the Finish Checkpoint.